# pw | markets trends@trade fi

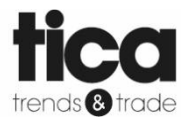

Arbeitsanweisung Aussteller Prozedur (digital) Bestellungen

> **Schreiber:**  Shona Murray

**Bearbeitet durch:** Aafke de Wit-Peeters

> **Date:** 15-01-2020

# **Inhaltsverzeichnis**

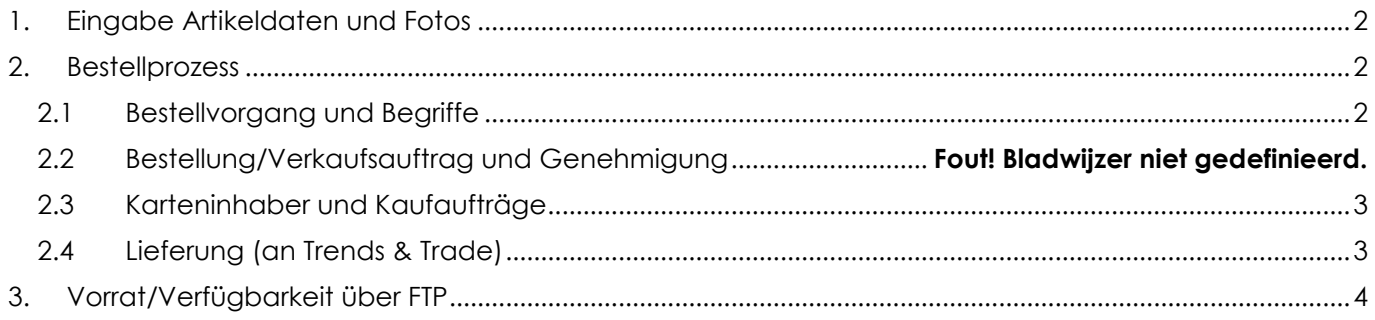

# <span id="page-1-0"></span>**1. Eingabe Artikeldaten und Fotos**

In Beeyond sind neben den Artikeldaten folgende Daten einzugeben:

- Bestellbar Ja/Nein
- (Maximale) Lieferzeit in Tagen
- Bestellbar bis Datum
- Verpackungseinheit/Bestellfaktor

Diese Daten können in die Importvorlage, aber auch bei der Eingabe in Beeyond eingegeben werden.

Bitte senden Sie auch Fotos Ihrer Artikel mit. Fotos haben folgende Spezifikationen:

- Dateierweiterung: jpg
- Auflösung: größer oder gleich 72dpi
- Format: größer oder gleich 1 000 x 1 000 px
- Dateiname (vorausgesetzt einmalig): **Barcode** oder **Beeyondnummer** oder **Ihre Artikelnummer**

Fotos sind mit [WeTransfer](http://www.wetransfer.com/) an [it@pwmarkets.nl](mailto:it@pwmarkets.nl) zu senden. (Bitte erwähnen Sie Ihre Ausstellernummer) Die Fotos werden zurechtgeschnitten, in die passende Auflösung und das passende Format übertragen und in Beeyond eingelesen. Dann ist das Foto im Bestellvorgang in der App und im Portal verfügbar. Das Foto erscheint außerdem an den Kassen, wenn ein Artikel gescannt wird.

## <span id="page-1-1"></span>**2. Bestellprozess**

#### <span id="page-1-2"></span>**2.1 Bestellvorgang und Begriffe**

Für die Aussteller erfolgt der Bestellvorgang von Trends & Trade und TICA in **drei Schritten**:

- 1. Eingang des Verkaufsauftrags + Auftragsgenehmigung
- 2. Auftragsgenehmigung durch Karteninhaber + Erstellung der Kaufaufträge für Aussteller
- 3. Lieferung der Waren durch Aussteller an Trends & Trade + Lieferung der Waren durch Trends & Trade oder TICA an Karteninhaber

#### **Begriffe:**

- **Verkaufsauftrag**: Durch die Aufgabe einer Bestellung erstellen Karteninhaber über die Bestellfunktion in der Kunden-App Verkaufsaufträge.
- **Genehmigung**: Autorisierung. In Schritt 2 des Bestellvorgangs erhalten Sie eine Genehmigungsbenachrichtigung. Hier können Sie den Antrag des Karteninhabers annehmen oder ablehnen.
- **Kaufauftrag**: Für die definitiven Kaufaufträge wird pro Aussteller pro Verkaufsauftrag eine Kaufbestellung (Kaufauftrag) generiert. Ein Kaufauftrag ist Teil des Verkaufsauftrags und somit nicht dasselbe.

#### **2.2 Bestellanfrage / Kundenauftrag und Bestätigung**

Sobald der Karteninhaber eine Bestellung aufgegeben hat, wird in Retailvista einen Kundenauftrag angezeigt. RetailVista sendet anschließend eine Genehmigungsnachricht an die an der Bestellung beteiligten Aussteller. Der Kundenauftrag ist kein endgültiger Auftrag, sondern sollte als Anfrage betrachtet werden.

Geachte exposant.

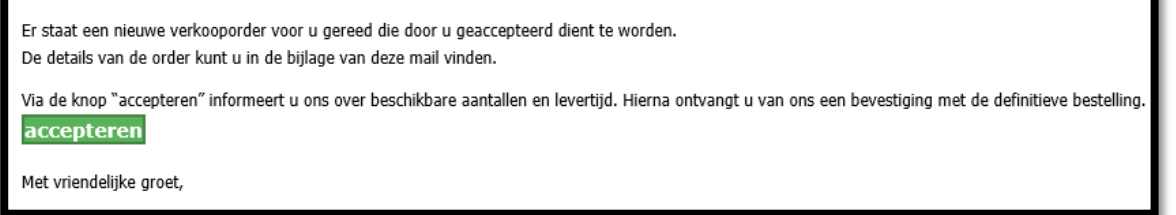

Eine Übersicht der gewünschten Produkten finden Sie im beigefügten PDF.

Klicken Sie auf 'akzeptieren'. Sie werden nun zu einer RetailVista-Website weitergeleitet. Hier können Sie angeben:

- Welche Anzahl verfügbar ist
- Die Lieferzeit
- Etwaige Bemerkungen

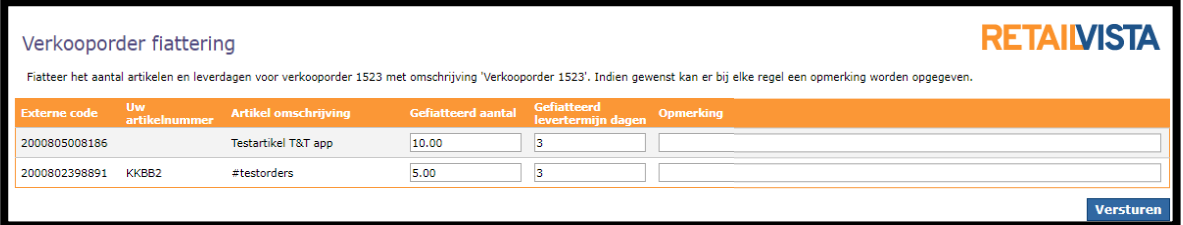

Bitte beachten Sie: Auch wenn Sie nicht liefern können, führen Sie immer die folgenden Schritte aus:

4 Situationen sind möglich:

- 1. Sie können alle angezeigte Produkte liefern > Klicken Sie nur auf 'Senden';
- 2. Sie können die Bestellung teilweise liefern > passen Sie die Anzahl an unter 'Genehmigte Anzahl' und klicken Sie auf 'Senden'.

*Beispiel: der Karteninhaber bestellt 10 Stück. Sie können jedoch nur 8 Stück liefern und deshalb stellen Sie die Anzahl auf 8 ein.*

- 3. Sie können die Produkte liefern aber die Lieferzeit ändert jedoch > passen Sie die Anzahl an im Feld 'Genehmigte Lieferzeit' und klicken Sie auf 'Senden'. *Beispiel: Sie haben in BEEYOND eine Lieferzeit von 3 Tagen eingegeben. Sie können die Produkte jedoch nicht innerhalb des angegebenen Zeitraums liefern und erhöhen die Lieferzeit auf 7 Tage.*
- 4. Sie können die Produkte nicht liefern > stellen Sie die 'Genehmigte Anzahl' auf '0' und klicken Sie auf 'Senden'. Verwenden Sie hierfür nicht das Bemerkungsfeld. *Beispiel: der Karteninhaber bestellt 10 Produkte. Sie können die Produkte nicht (rechtzeitig) liefern und deshalb stellen Sie die Anzahl auf 0 ein.*

Gut zu wissen:

- Mögliche Bemerkungen sind für den Karteninhaber nicht sichtbar. Wir werden uns, falls erforderlich, mit dem Karteninhaber in Verbindung setzen.
- Wenn Sie nicht liefern können weil die Produkte ausverkauft sind, verwenden Sie das Bemerkungsfeld dann nicht ohne die Anzahl zu ändern. Wenn Sie die 'Genehmigte Anzahl' nicht anpassen sieht der Karteninhaber daß Sie diese Produkte Liefern können.

**Wichtig:** Geschwindigkeit ist erforderlich damit der Karteninhaber bald über die Verfügbarkeit seiner Bestellung informiert wird. Deswegen haben wir automatisch festgelegt, daß, wenn innerhalb von 3 Tagen keine Reaktion über den Link erfolgt, angenommen wird daß die Bestellung nicht verfügbar ist und den Kundenauftrag (Bestellanfrage) wird demzufolge annuliert.

#### **Bestätigen Sie den Kundenauftrag mit einem Klick auf 'Senden' unten rechts am Bildschirm.**

#### <span id="page-2-0"></span>**2.3 Karteninhaber und Kaufaufträge**

Nachdem (bei einer Bestellung bei mehreren Ausstellern) alle Aussteller den Auftrag angenommen haben, wird der Karteninhaber benachrichtigt. Der Karteninhaber kann die Bestellung annehmen oder ablehnen. Bei Ablehnung durch den Karteninhaber wird die Bestellung automatisch storniert. Sie werden hierüber automatisch informiert.

Bestätigt der Karteninhaber, wird pro Aussteller pro Verkaufsauftrag eine Kaufbestellung (ein **Verkaufsauftrag**) per E-Mail gesendet. Der Kaufauftrag enthält einen Verweis auf den Verkaufsauftrag.

### <span id="page-2-1"></span>**2.4 Lieferung (an Trends & Trade)**

Sie **liefern den gesamten Kaufauftrag** innerhalb der von Ihnen angegebenen Lieferfrist an Trends & Trade oder TICA. Bei Lieferung der Waren ist es wichtig, einen Ausdruck des Kaufauftrags mitzugeben. Ohne diesen Ausdruck kann der Lagermitarbeiter den Auftrag nicht bearbeiten.

In Ihrer Transaktionsübersicht wird die jeweilige Lieferung mit "Bestellung" gekennzeichnet und kann somit gefunden werden.

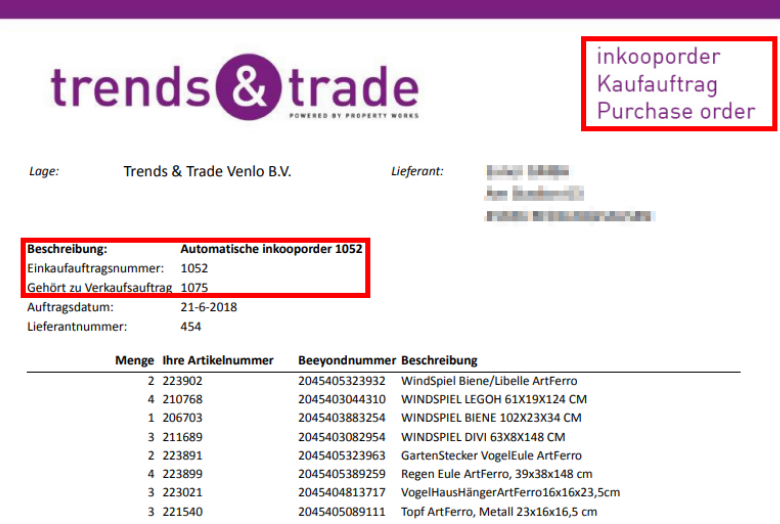

## <span id="page-3-0"></span>**3. Vorrat/Verfügbarkeit über FTP**

Täglich (abends vor 22.00 Uhr) an FTP Standort Trends & Trade (derselbe Ordner wie der Artikelimport) senden.

Dateityp: CSV (durch Semikolon getrennt)

Dateiname: **TT 9999 voorraad.csv** (9999 = vierstellige Ausstellernummer)

Spalten (mit Spalte/Feldname):

EXPOSANTENNR;BARCODE;VOORRAAD

ODER

EXPOSANTENNR;UWARTIKELNR;VOORRAAD

- **Exposantennr:** Ihr eigener vierstellige *Ausstellernummer*
- **Barcode**: Ihr eigener EAN13-Barcode des Artikels
- **Uwartikelnr**: Ihr *eigener Artikelnummer* des Artikels
- **Voorraad:** *(Vorrat)* <=0 ist nicht verfügbar / >0 ist verfügbar

Vorrat darf Vorratsdatei sein, aber 0 oder 1 reicht auch aus.

Nachricht an [it@pwmarkets.nl,](mailto:it@pwmarkets.nl) wenn dieser Feed eingestellt ist und Datei täglich gesendet wird.

Wenn ein Artikel aus dem Sortiment genommen wird, dann sorgen Sie bitte erst dafür, dass Vorrat/Verfügbarkeit auf null steht, bevor der Artikel aus der Vorratsdatei entfernt wird. Ansonsten kann der Artikel weiterhin bestellt werden.